## **Bumper Refinish Labor Prompt**

**Introduction** This job aid describes how to update your **Bumper Refinish Labor Prompt** settings so that it reflects your company's guidelines.

**Modifying** Use the following steps to modify your **Labor Prompt** settings. **Labor Step Action Prompts** 1 Click the **Configure** drop-down menu, then select **Profiles**. Configure -Tools -Sear **My Account** Ζ Profiles **Machine Settings** 2 | Select your shop profile. If MSO, select location profile. 3 Click on **Labor Prompts**. **E-Basic Settings** Estimating Disclaimer - Printing Rules Disclaimer - Text Estimating Options Image Rules **A** Labor Pro Other Charges Part Codes Predefined Events Predefined Notes Print Settings **E** \$% Rates Recycled Parts Services **E** Rules **E** Repair Management 4 Locate the **Bumper Refinish Prompt** drop-down list and select the required option based on your company's guidelines. Prompt Defaults to "Yes" Do Not Prompt Prompt Defaults to "Yes Prompt Defaults to "No" 5 Click **Save and Close**. Save and Close

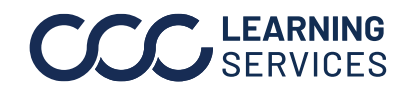

LEARNING ©2017-2022. CCC Intelligent Solutions Inc. All rights reserved. CCC® is a trademark of CCC Intelligent Solutions Inc. 1